## **Secretaría autorizada del CFP - Roles de un curso**

En la pestaña **Roles** de un curso se muestra un listado con todos los roles asociados al curso:

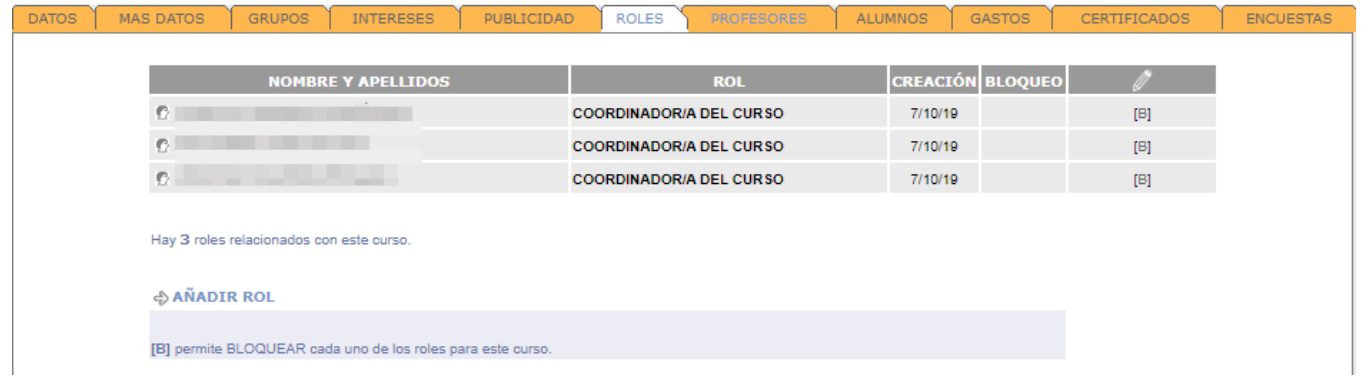

Podemos quitar un rol asignado pulsando sobre la **B** de bloquear. Para añadir un nuevo rol, debemos pulsar sobre el enlace **AÑADIR ROL,** que nos mostrará un buscador para seleccionar la persona que queremos añadir. Una vez seleccionada la persona aparecerá un desplegable para seleccionar el rol que queremos asignar entre uno de los siguientes:

- **DIRECTOR/A ACADÉMICO**
	- Recibe los correos **de confirmación de pase de encuestas automático.**
- **DIRECTOR/A DEL CURSO**
- Recibe los correos **de confirmación de pase de encuestas automático. CODIRECTOR/A DEL CURSO**
	- Recibe los correos **de confirmación de pase de encuestas automático.**
- **COORDINADOR/A DEL CURSO**
- Recibe los correos **de confirmación de pase de encuestas automático. SECRETARIO/A DEL CURSO**
- **RESPONSABLE DE ACTIVIDAD**
- Recibe los correos **de confirmación de pase de encuestas automático.**
- **COMITÉ ORGANIZADOR**
- **COMITÉ DE HONOR**
- **COMITÉ CIENTÍFICO**
- **TUTOR/A DEL CURSO**
- **PROFESOR/A INTERNO/A**
- **PROFESOR/A EXTERNO/A**
- **CHAIRMAN**
- **CONFERENCIANTE**
- **COMUNICADOR**
- **FIRMANTE\_1\_CERTS**
- **FIRMANTE\_2\_CERTS**
- **FIRMANTE\_3\_CERTS**
- **CONTACTO EN EL CFP PARA EL CURSO**
- **AUTOR/A ALTA ONLINE CURSO**
- **GESTOR APP CONGRESOS**
- **PERSONAL TÉCNICO DE PLANTILLA (PAS)**

## **Temas relacionados:**

**[Roles](https://wiki.upv.es/confluence/pages/viewpage.action?pageId=305463332)**